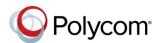

# Quick Tips for the Polycom® VVX® 1500 Business Media Phones

3725-17983-001A | UC Software 5.3.0 or later | Month 2015

## **Enter Data**

You can use the onscreen keyboard to enter information.

### To use the onscreen keyboard:

» Tap 🕮

### To backspace,

» Tap 💉 .

### To type other characters:

» Tap **Encoding** or **Mode**.

### Place Calls

You can only have one active call in progress on your phone.

You can use the handset, speakerphone, or headset for calls. During a call, you can change modes by picking up the handset, or by pressing Or SP PHONE

### To place a call:

- » Do one of the following:
- ➤ Pick up the handset, press SPPHONE or HEADSET , enter the phone number, and tap **Dial**.
- > Enter the phone number, tap **Dial**, and pick up the handset, or press spream or  $\mathbf{e}$
- > Tap **New Call**, enter the phone number, and tap **Send**.
- > Select a **Favorite** from the home screen.

- > Select a contact from the Recent Calls list and tap **Dial**.
- > Select a contact from the **Contact** Directory and tap Dial.

### **Answer Calls**

You can answer calls using the handset, speakerphone, or a headset.

#### To answer a call:

- » Do one of the following:
  - > To answer with the speakerphone, press or tap Answer.
- > To answer with the handset, pick up the handset.
- > To answer with a headset, press HEADSET

## **End Calls**

You can only end active calls. To end a held call, you must resume the call first.

### To end an active call:

» Replace the handset in the cradle, press or HEADSET, or tap End Call.

#### To end a held call:

» Tap Resume > End Call.

### **Hold and Resume Calls**

You can have multiple calls on hold and resume a call at any time.

### To hold a call:

» Tap **Hold** or press

### To resume a call

» Tap **Resume** or press

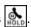

### **Transfer Calls**

You can transfer calls to any contact and choose the way to transfer the call.

### To transfer a call:

- 1 Press and hold the **Transfer** soft key or →
  TRANSFER
- 2 Choose Blind or Consultative.
- 3 Dial a number or choose a contact. If you chose Blind, the call is transferred immediately.
- 4 If you chose **Consultative**, press the Transfer soft key or press | after speaking with your contact.

### **Forward Calls**

You can forward an incoming call to a contact or forward all incoming calls to a contact.

## To forward an incoming call:

- 1 On the Incoming Call screen, tap Forward.
- 2 Enter your contact's number and tap Forward.

### To forward all incoming calls:

- 1 Tap Forward.
- 2 If you have more than one line, select a line.

- 3 Choose either Always, No Answer, or Busy. If you chose No Answer, you can enter the number of rings before the call is forwarded.
- 4 Enter a contact's number, and tap Enable.

### To disable call forwarding:

- 1 Tap Forward.
- 2 If you have more than one line, select a line.
- 3 Choose your forwarding type and tap **Disable**.

## **Initiate a Conference Call**

You can initiate a conference call with up to 24 contacts.

#### To initiate a conference call:

- 1 Call a contact.
- 2 Tap Conference and call your next contact.
- **3** When your contact answers, tap **Conference**.

You can also join an active and held call into a conference call.

### To join two calls into a conference call:

» Tap Join.

## **Manage Conference Calls**

When you initiate a conference call, you can manage all or individual conference participants:

## To manage all conference participants:

- » Do one of the following:
  - > Tap **Hold** to hold all participants.
  - > Tap **Mute** to mute all participants.

## To manage individual participants:

- 1 Highlight a participant and Select **Manage**.
- 2 Do one of the following:
  - > Tap **Far Mute** to mute the participant.

- > Tap **Hold** to place the participant on hold.
- Tap Remove to remove the participant from the conference and create a separate call with the participant.
- Tap Information to view information for the participant.

## **View Recent Calls**

You can view placed, received, and missed calls.

#### To view recent calls:

» Press and tap Call Lists.

## **View the Contact Directory**

You can view and add contacts to the Contact Directory.

### To view the Contact Directory:

» Press ( and tap Contact Directory.

### To add a contact to the Contact Directory:

- 1 In the Contact Directory, tap Add.
- 2 Enter the contact's information and tap Save.

You can enter a number between 1 and 9999 in the **Speed Dial Index** field to make a contact a favorite.

## Access Voice or Video Messages

When you have new voice or video messages, the messages icon is displays.

### To access voice or video messages:

- 1 Tap or press
- 2 Tap Message Center > Connect.
- 3 Follow the prompts.

## **Mute the Microphone**

You can mute or unmute your microphone during calls.

### To mute or unmute your microphone:

» Press \_\_\_\_\_. The key glows red when your microphone is muted.

### **Enable Do Not Disturb**

You can enable Do Not Disturb when you do not want to receive calls.

### To enable or disable Do Not Disturb:

» Press 👶.

## **Set Ringtones**

You can set ringtones for incoming calls from all contacts and from individual contacts.

### To set a ringtone for incoming calls:

» Tap Settings > Basic > Ring Type and select a ringtone.

## To set a ringtone for individual contacts:

- 1 Press on and tap Contact Directory.
- 2 Choose a contact and tap Edit.
- 3 Choose a ringtone and tap Save.

## **Control Video during Calls**

During video calls, you can control the transmission of video during calls.

## To stop video during a call:

» Press and tap Stop Video.

## To start resending video during a call:

» Press and tap Start Video.

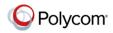